## **Rilevatori di Velocità (AUTOVELOX)**

[Menù Principale](https://wiki.nuvolaitalsoft.it/doku.php?id=guide:cds:menu_princiaple) → Inserimento da Dispisitivi → Rilev. Velocità

Cliccando sulla voce "inserimento da rilevatori di velocità" si verrà reindirizzati all'apposita scheda, che si presenterà con l'elenco degli ultimi servizi, inseriti attraverso questa modalità da un operatore autorizzato. Un servizio è l'insieme di foto prese da un rilevatore di velocità in un determinato periodo.

Per inserire un nuovo servizio basterà fare click sul bottone "Nuovo" presente sulla destra. La schermata cambierà e verranno visualizzati i campi da compilare, quali la data, il rilevatore, mancata contestazione ecc…(come in figura sottostante).

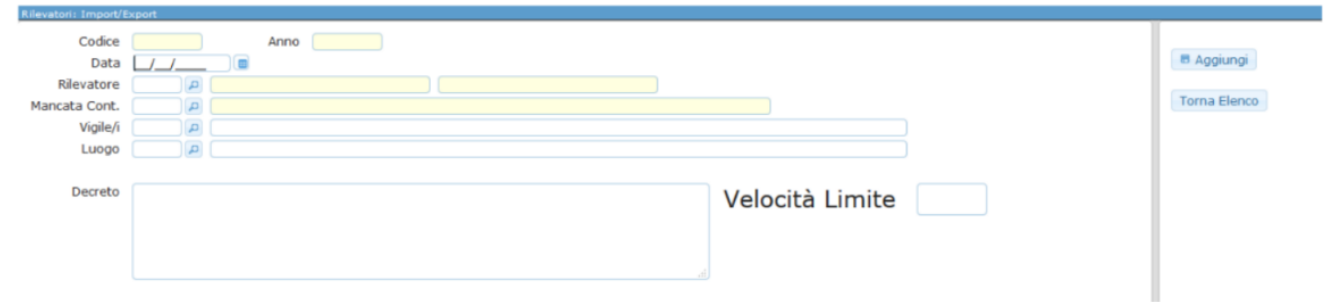

Per confermare la creazione, basterà fare click sul bottone "Aggiungi".

Si aprirà così la schermata dove sarà possibile fare l'upload dei fotogrammi presenti nel proprio dispositivo attraverso l'apposito bottone "Upload", posto in alto alla schermata (raffigurato nella figura sottostante), oppure attraverso il bottone "Leggi", il quale prenderà i fotogrammi direttamente da FTP.

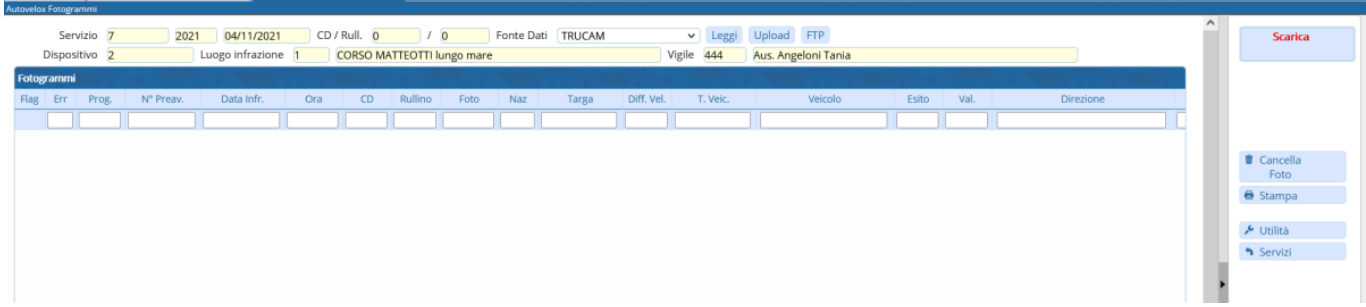

Una volta caricati tutti i fotogrammi sarà necessario aprirne uno ad uno e verificare l'esattezza delle informazioni al suo interno, e se vuoto inserire le informazioni base come la targa ed il modello del veicolo fotografato. Dopo aver esaminato tutto il contenuto del servizio, si potrà proseguire col bottone "Scarica", il quale porterà tutti i fotogrammi corretti (quindi senza errori o mancanze) come verbali.

## **NOTE OPERATIVE:**

[1\) Non verranno creati verbali finchè non verrà fatto SCARICA nel servizio](https://wiki.nuvolaitalsoft.it/lib/exe/detail.php?id=guide%3Acds%3Aautovelox&media=guide:cds:button_scarica.png)

**Scarica** 

Nel servizio una volta scaricato, vedremo la colonna "Err" e la colonna "N° Preav"

Err = 1 il record presenta errori non è stato scaricato l'atto

## Err = 0 verbale creato

Inoltre nella Collonna N Preavv. verrà riportato il numero cronologico in rosso, indica che è stato creato il verbale.

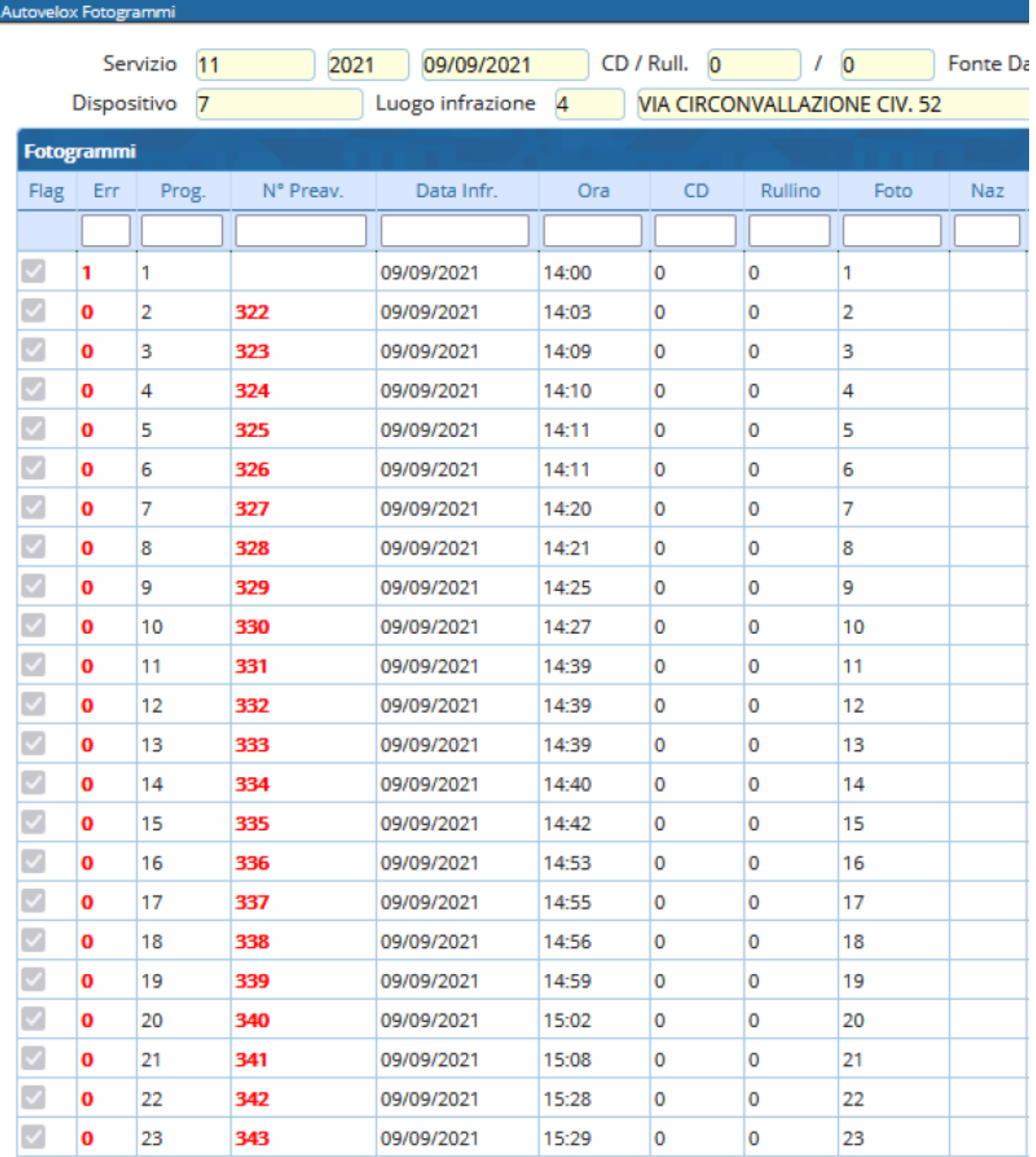

2) Infondo alla Pagina è presente la Tabella NOTE sottoriportata, qui verranno riportate le segnalazioni di errore/anomalie, **le righe segnate con anomalie non verranno scaricate (quindi non verrà creato alcun verbale corrispondente), sistemata l'anomalia è possibile procedere/riporcedere con lo scarico.**

[Esempi di anomalie: velocità non definita, data infrazione non definita, ora di infrazione non definita,](https://wiki.nuvolaitalsoft.it/lib/exe/detail.php?id=guide%3Acds%3Aautovelox&media=guide:cds:dispositivi_note_scarico.png) [targa mancante, luogo mancante, agente mancante, ecc..](https://wiki.nuvolaitalsoft.it/lib/exe/detail.php?id=guide%3Acds%3Aautovelox&media=guide:cds:dispositivi_note_scarico.png)

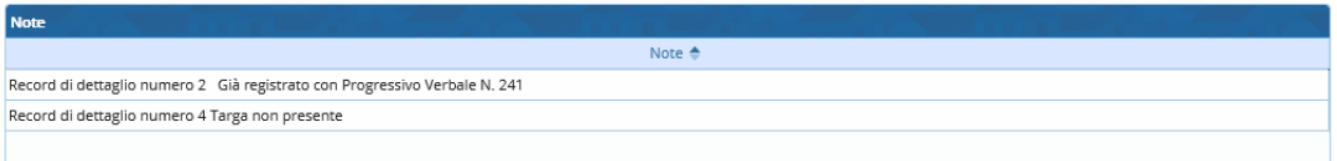

From: <https://wiki.nuvolaitalsoft.it/>- **wiki**

Permanent link: **<https://wiki.nuvolaitalsoft.it/doku.php?id=guide:cds:autovelox>**

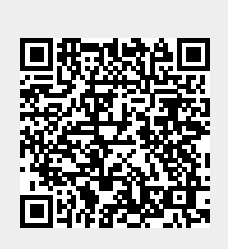

Last update: **2021/11/16 16:57**